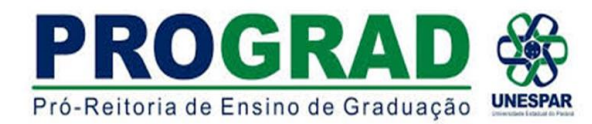

## DIRETORIA DE ENSINO/DIVISÃO DE ESTÁGIO **TUTORIAL 2 - INCLUSÃO E ENVIO DO PROCESSO**

1) Após realizar o cadastro conforme TUTORIAL 1, ao retornar aparecerá a seguinte tela.

Ir em CENTRAL DE SEGURANÇA e inserir o CPF e SENHA cadastrados

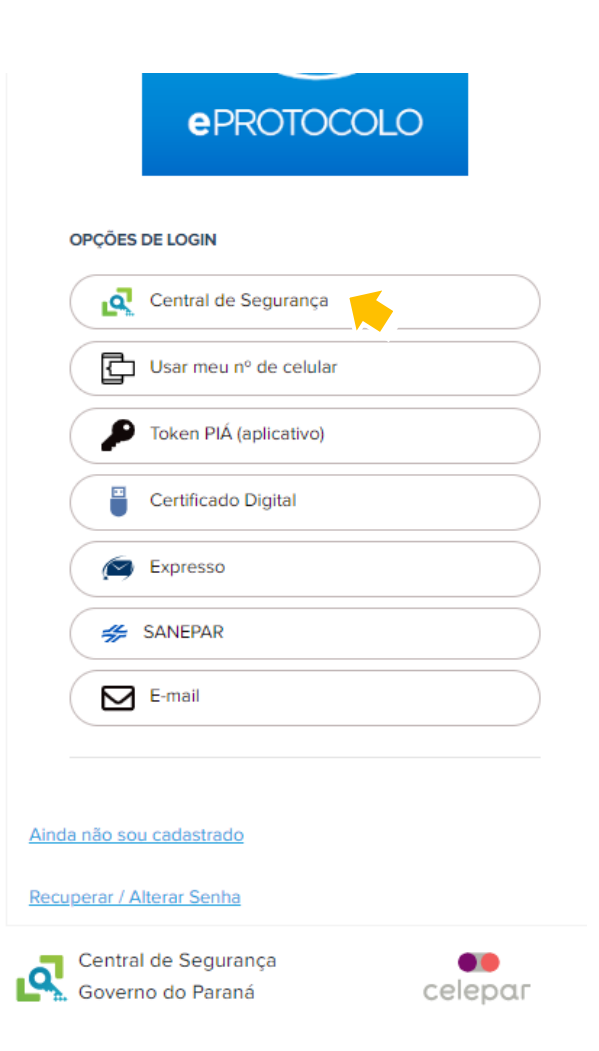

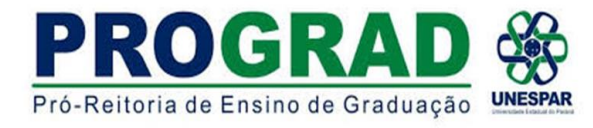

# 2) <mark>IR</mark> em PROTOCOLO GERAL e clicar em PROTOCOLAR SOLICITAÇÃO

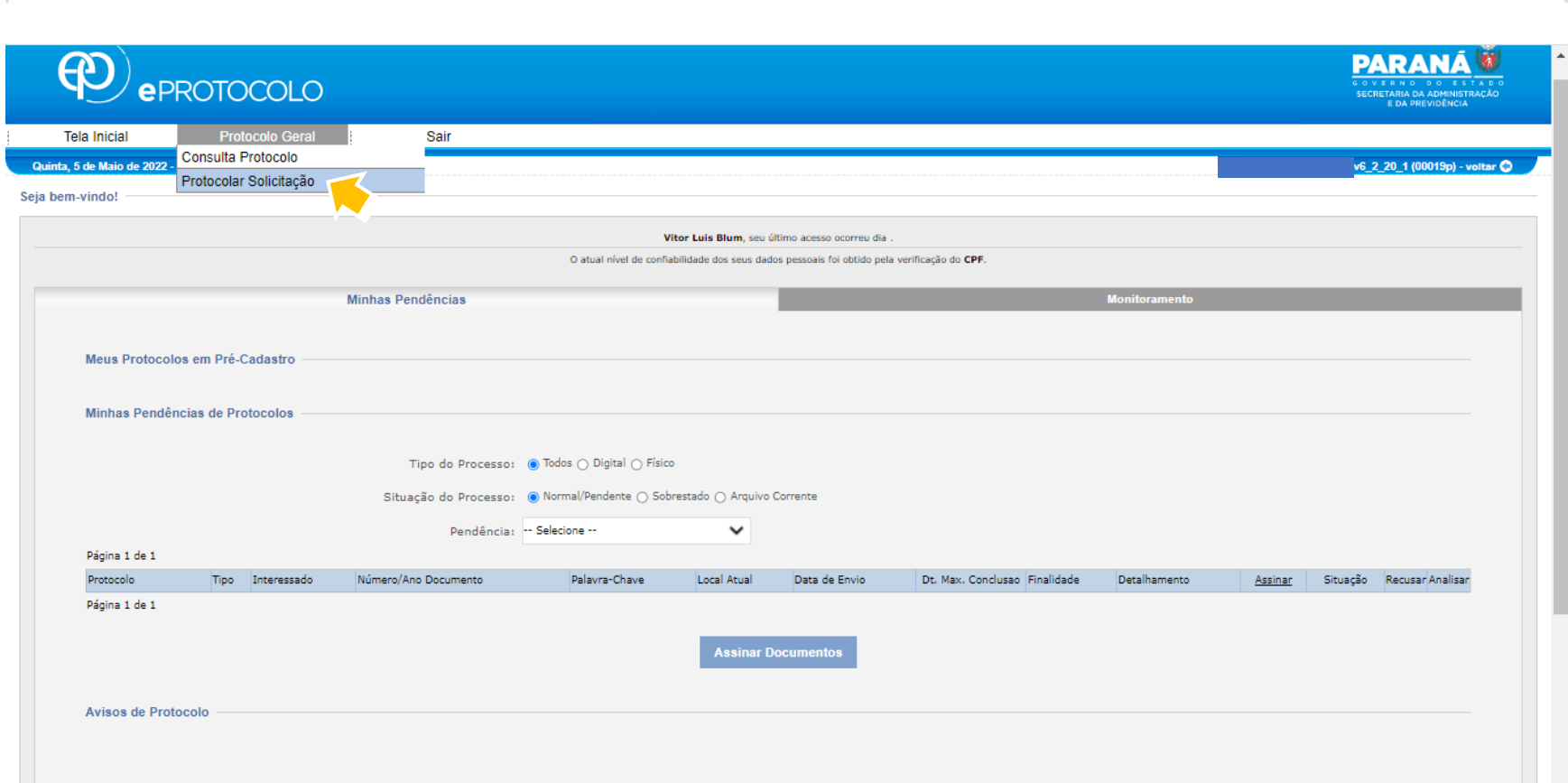

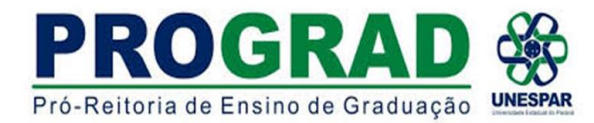

3) Nos dados do requerente **APARECERÁ** seu nome, e-mail e telefone

4) Nos **DADOS DE CADASTRO** inserir a CIDADE ONDE LOCALIZA SEU CAMPUS para qual enviará o protocolo. Em SIGILOSO marcar NÃO

5) No <mark>ÓRGÃO/ ENTIDADE DE DESTINO</mark> selecionar <mark>UNESPAR – UNIVERSIDADE ESTADUAL DO PARANÁ</mark>

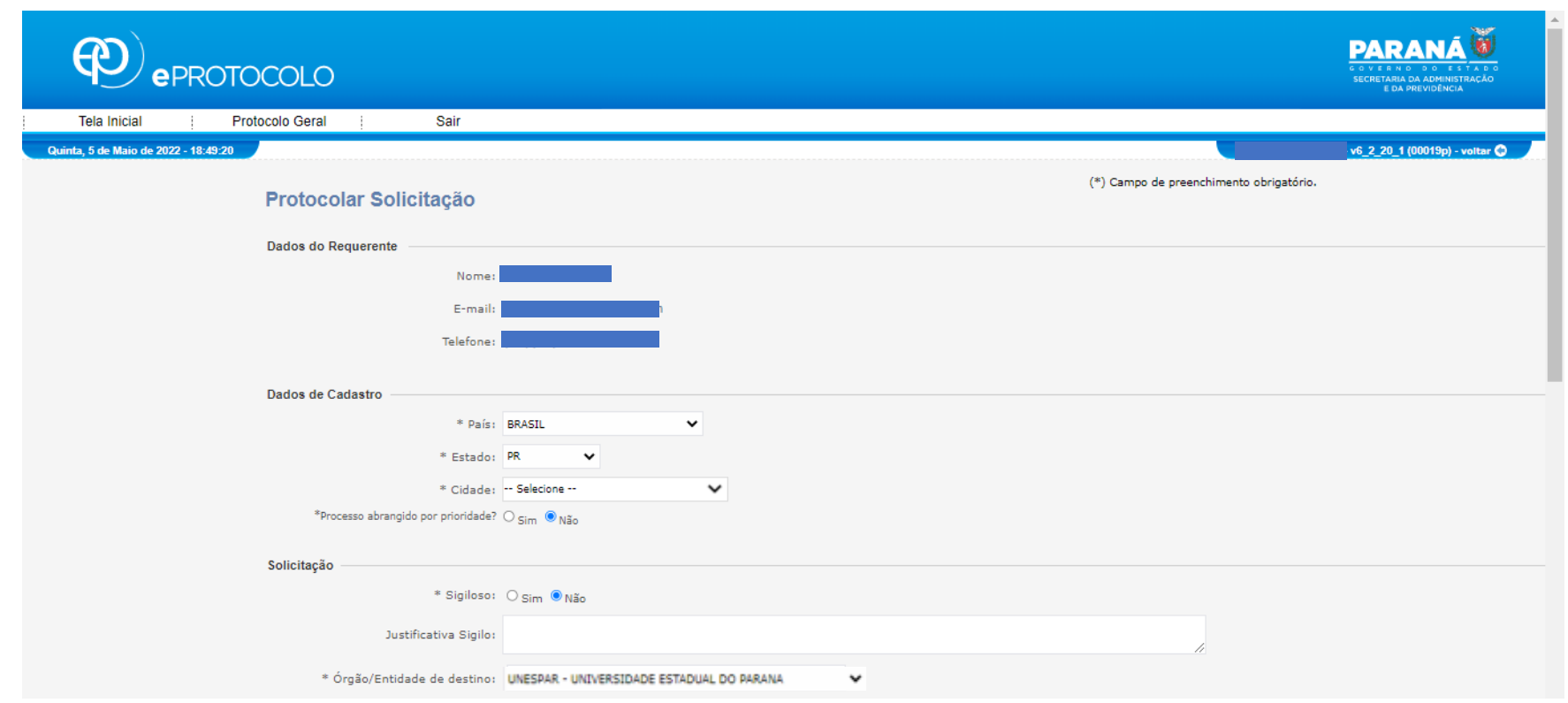

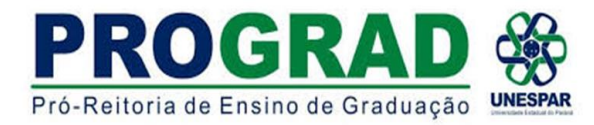

6) No item DESCREVA AQUI SUA SOLICITAÇÃO, inserir o seguinte texto:

Venho solicitar ao responsável da Seção de Estágio do Campus, NOME DO CAMPUS, NOME DO REPRESENTANTE DA SEÇÃO DE ESTÁGIO, para que realize os encaminhamentos necessários para o andamento da documentação de estágio.

7) No item INTERESSADOS, informar o seu CPF no Nº DE IDENTIFICAÇÃO (ALUNO SOLICITANTE) e no NOME DO INTERESSADO seu NOME COMPLETO (NOME DO ALUNO SOLICITANTE).

8) Clicar em INCLUIR INTERESSADO

9) Em **ARQUIVOS**, escolher o arquivo a ser enviado.

a) Todos os documentos devem ser incluídos no formato PDF – Site para conversão do documento em pdf - [Ilovepdf](https://www.ilovepdf.com/pt)

b) O tamanho máximo para os arquivos é 10Mb. Caso seus arquivos ultrapassem o limite permitido, o Adobe disponibiliza uma ferramenta online para comprimir e reduzir o tamanho de arquivos PDF. Ou utilizar o site [Ilovepdf](https://www.ilovepdf.com/pt) que também disponibiliza essa ferramenta. Após a compressão certifiquese se o arquivo continua legível.

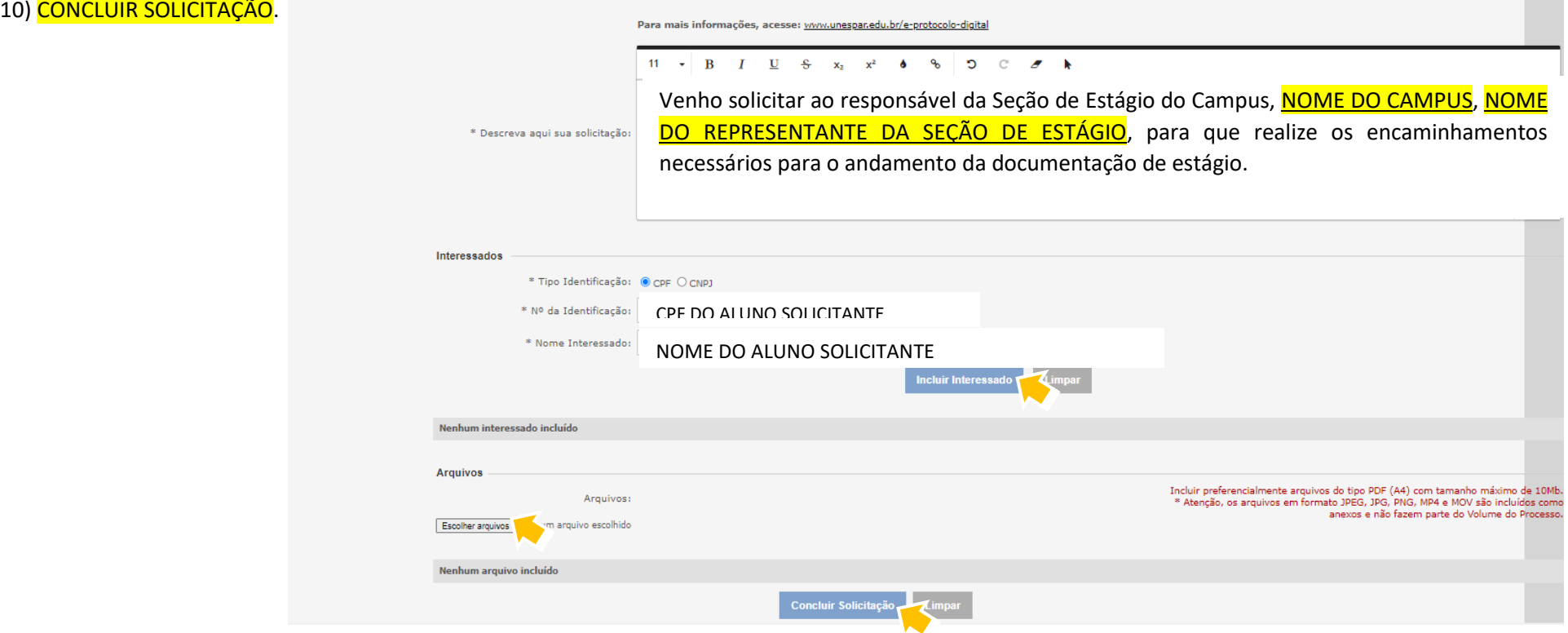

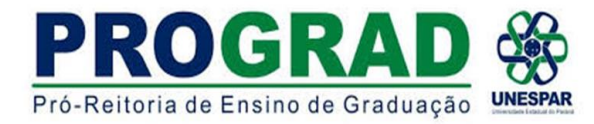

11) Aparecerá a tela **INDICANDO** a INCLUSÃO DO PROTOCOLO

12) O protocolo será encaminhado à SECRETARIA GERAL DA UNESPAR (UNESPAR-SG), a qual encaminhará o protocolo para o RESPONSÁVEL PELA SEÇÃO DE ESTÁGIO DO CAMPUS indicado na descrição, para continuidade do processo.

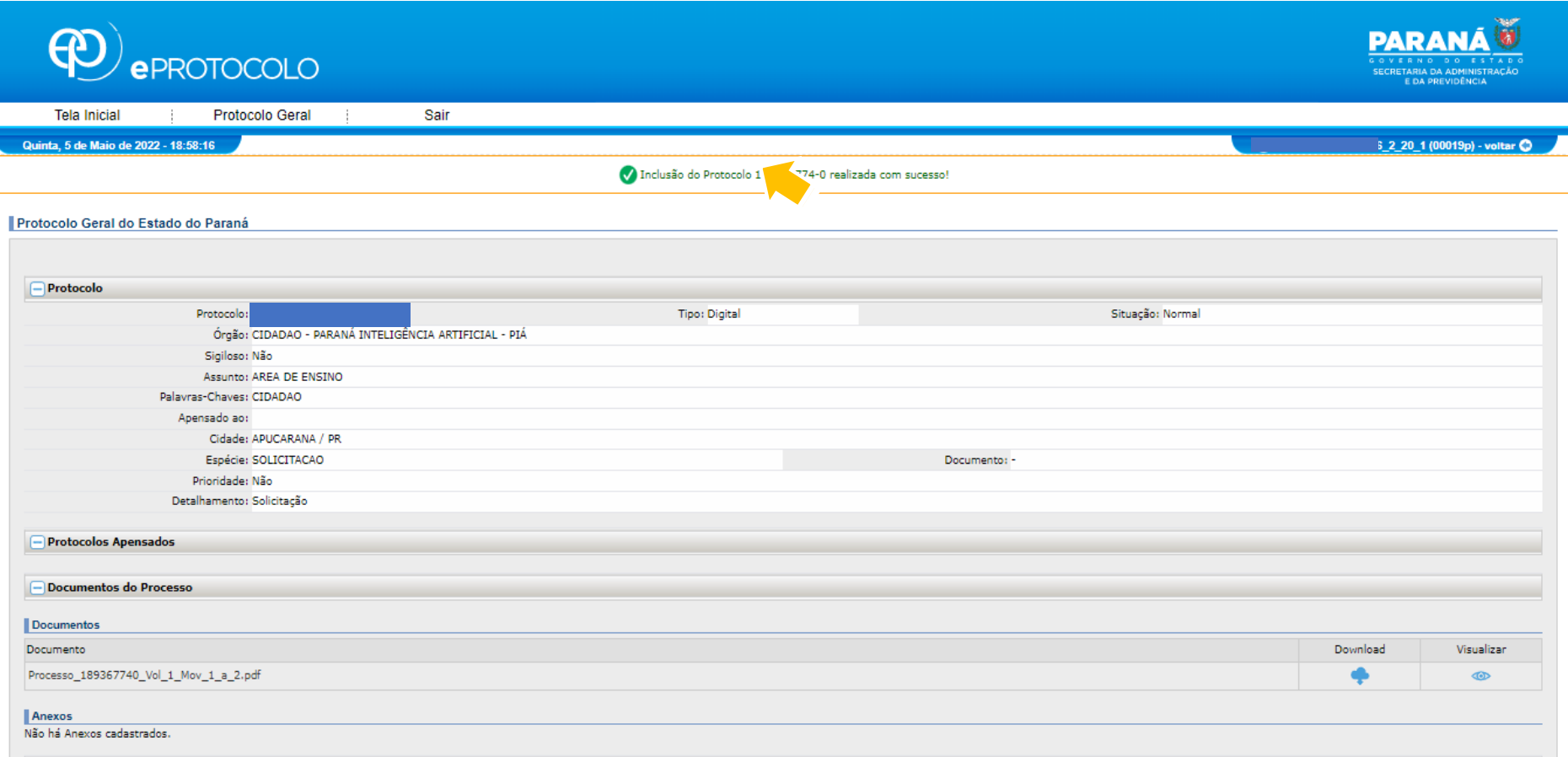